# Breve guida sull'uso delle funzionalità di SCUOLA & TERRITOR

### Introduzione

Lo studente può accedere all'area dedicata all'esperienza di alternanza selezionando la voce **Applicazioni** in fondo al registro scolastico.

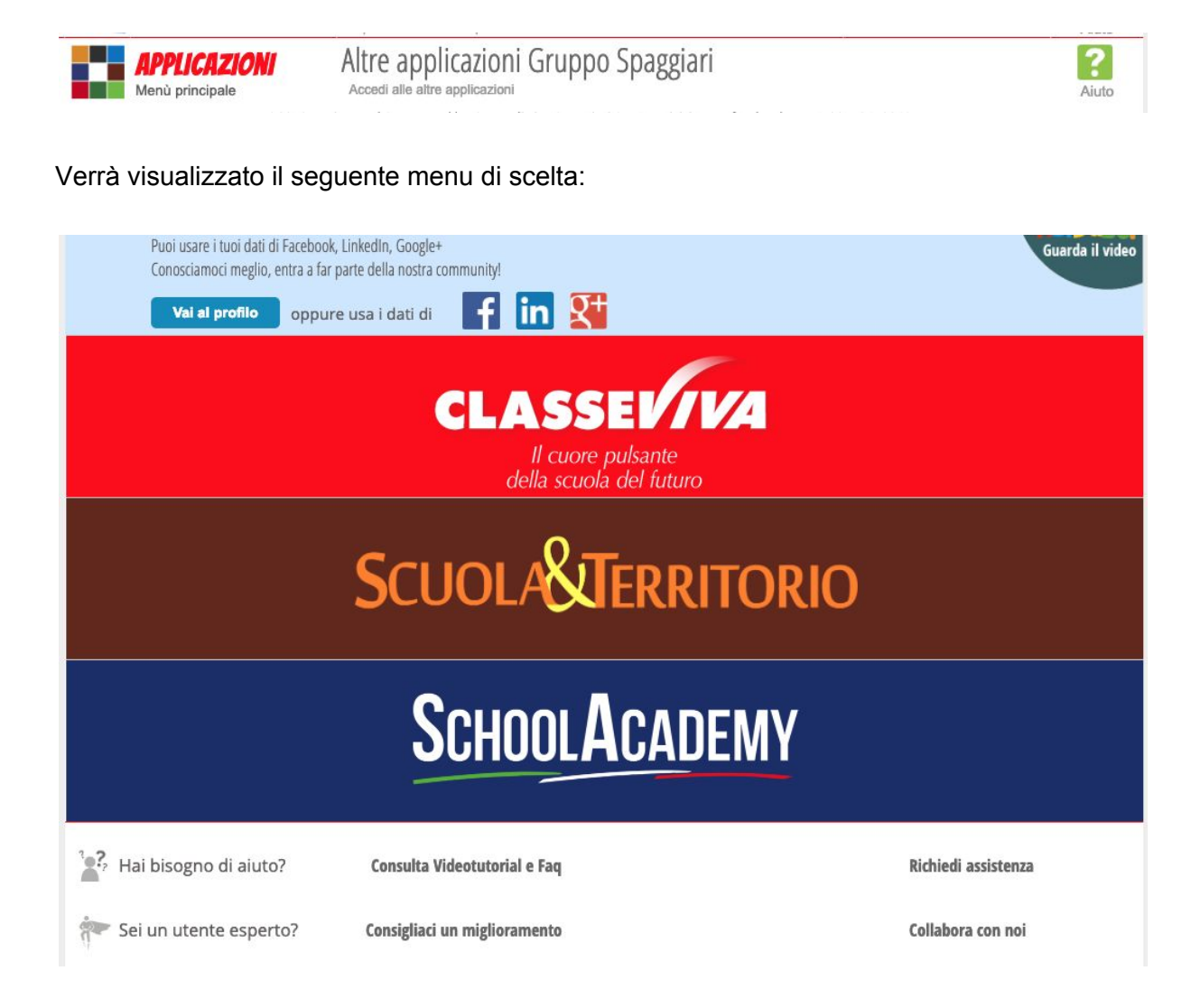

L'**area marrone** indica quella dedicata alla gestione delle attività di **PCTO**. Selezionandola si accederà a tutte le funzionalità di gestione disponibili.

## Menu Principale

L'area di **Scuola & Territorio** si presenta secondo le voci presenti nella schermata sottostante. Verrà ora data una breve illustrazione delle funzionalità più importanti.

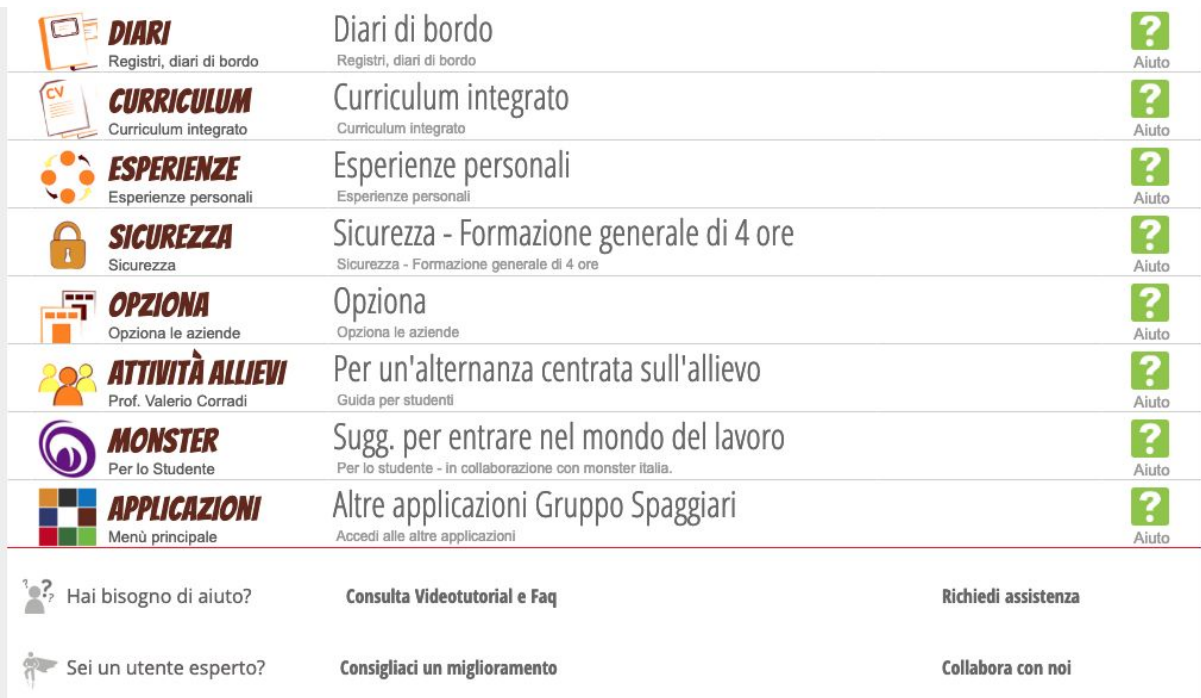

# Menu Sicurezza

Il primo passo per iniziare l'attività di alternanza è quella di seguire il **corso sulla sicurezza per complessive 12 ore e superare il test di accertamento finale**.

Il corso sulla sicurezza è diviso in due parti, **8 ore sono on-line** e mentre le restanti **4 ore in presenza** sono organizzate dal Liceo Scientifico Copernico e per le modalità vanno controllate le comunicazioni mediante circolare.

Per accedere alla parte on-line basta selezionare la voce **Sicurezza** sul menu principale. Verrà visualizzata una pagina nella quale viene introdotto il percorso:

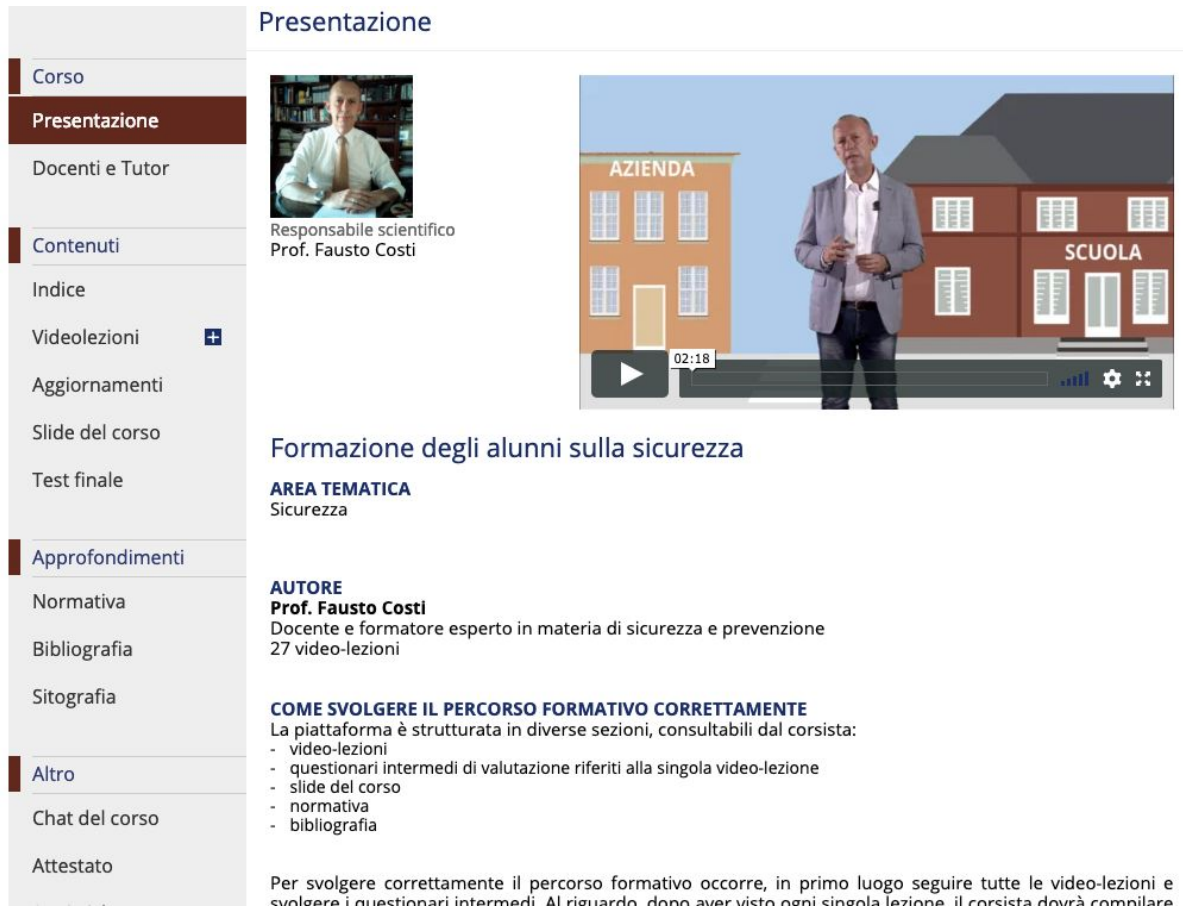

Selezionando **Videolezioni** è possibile vedere le lezioni del videocorso e solo dopo averle seguite è possibile sostenere il **Test finale** ed avere accreditate le 4 ore di formazione on-line.

Analogamente, seguendo la formazione e superando il test del corso seguito presso il Liceo, si avranno le 8 ore di formazione off-line.

L'accredito delle ore sarà effettuato dal responsabile del corso.

### Inizio delle attività

Il percorso di PCTO deve essere predisposto dall'insegnante **Tutor di Progetto**, mentre l'insegnante **Tutor di Classe** ha la funzione di monitorare la situazione e segnalare anomalie o richieste, ma non entra mai nel merito dell'attività specifica.

Le possibili "vie" per poter avere accreditate delle ore di PCTO sono sostanzialmente tre:

- 1. lo **stage** presso un'azienda già convenzionata con la scuola (se la convenzione non esiste è necessario stipularla) o nella scuola stessa;
- 2. l'**esperienza**, che in genere viene assegnata per le attività tenute dalla scuola ( ad esempio Coperninote, visite d'istruzione, ecc);
- 3. **lezioni** o conferenze valide ai fini dei PCTO.

### Possiamo riassumere

Lo studente interessato ad un'attività proposta (**vedi tabella "AREE DI INTERESSE**") deve manifestare il proprio interesse comunicandolo al **tutor di progetto** (preferibilmente via mail utilizzando il canale istituzionale cognome.nome@liceocopernico.org)

Il tutor di progetto associa lo studente all'attività nel registro elettronico e organizza l'attività.

- 1. Nel caso dello **stage** lo studente dovrà firmare un patto formativo e compilare il registro elettronico.
- 2. Nel caso dell'**esperienza** il tutor di progetto inserirà le ore svolte nel registro elettronico. Lo studente dovrà compilare una relazione relativa all'attività svolta.
- 3. Nel caso di **lezioni o conferenze** a scuola, l'accredito delle ore è immediato, successivo alla firma della lezione da parte dell'insegnante, e lo studente non deve intervenire nel registro elettronico. Lo studente che vuole effettuare un'attività di stage

### Flusso di lavoro

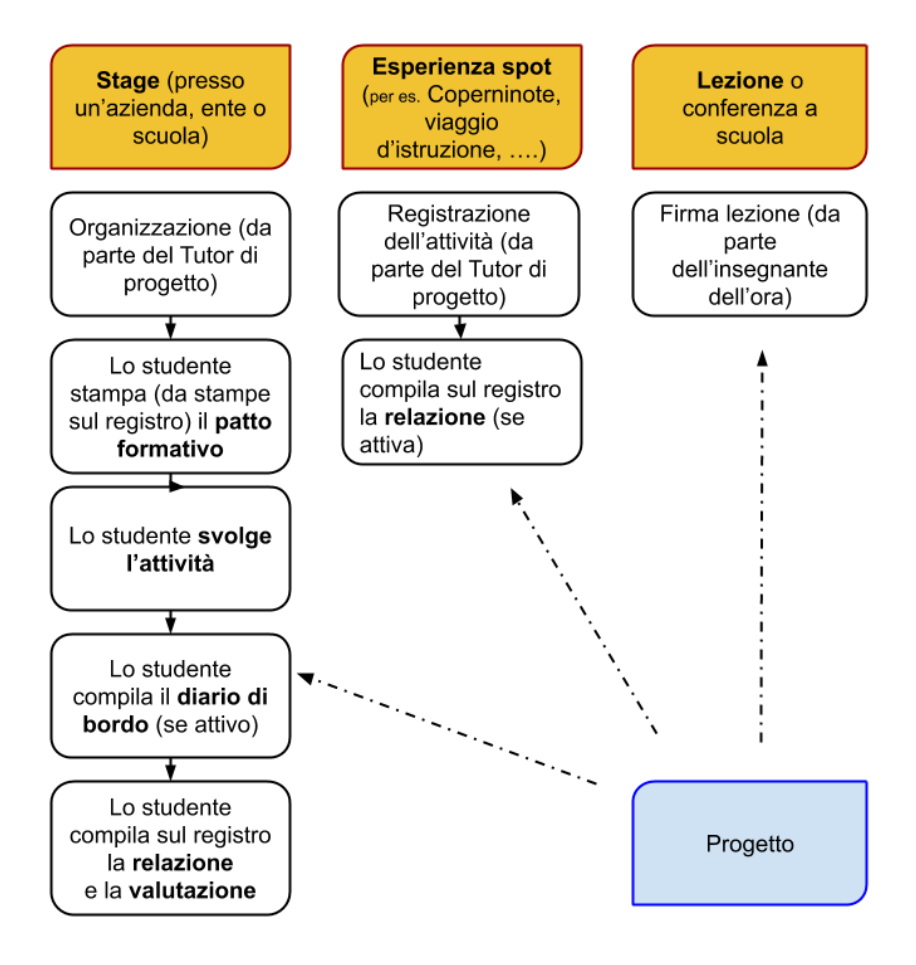

# Menu Diari

Dal menu principale di **Scuola & Territorio**, selezionando la prima voce **Diari,** sarà possibile visualizzare ed interagire con le attività sia passate che in corso:

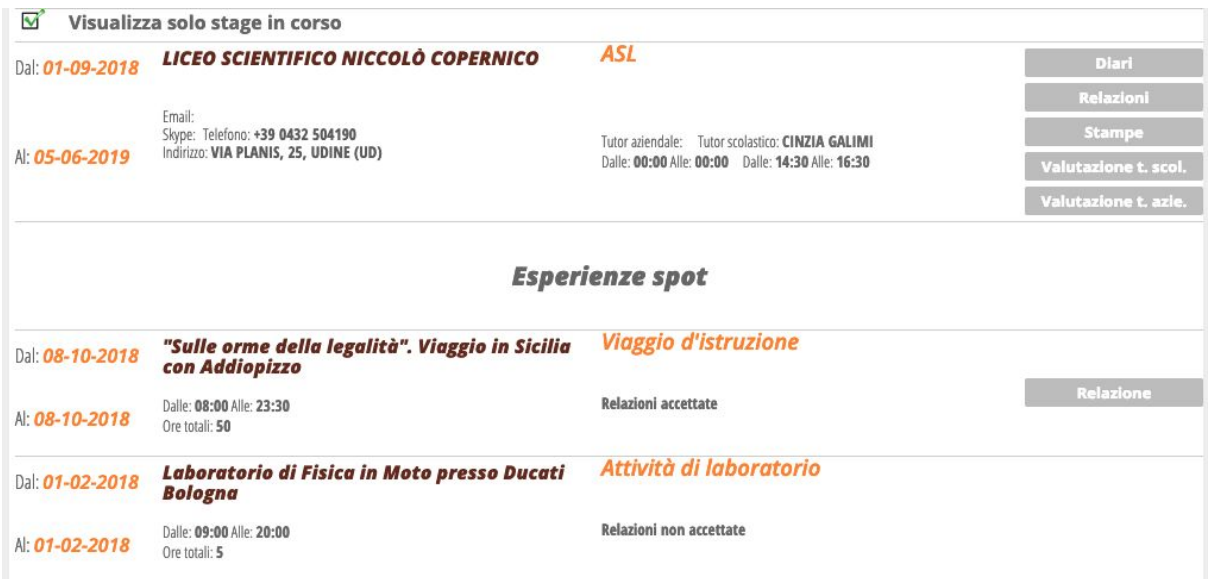

Menu Curriculum

Selezionando dal menu principale la voce **Curriculum** si accede alla visualizzazione del consuntivo di ore a carico dello studente.

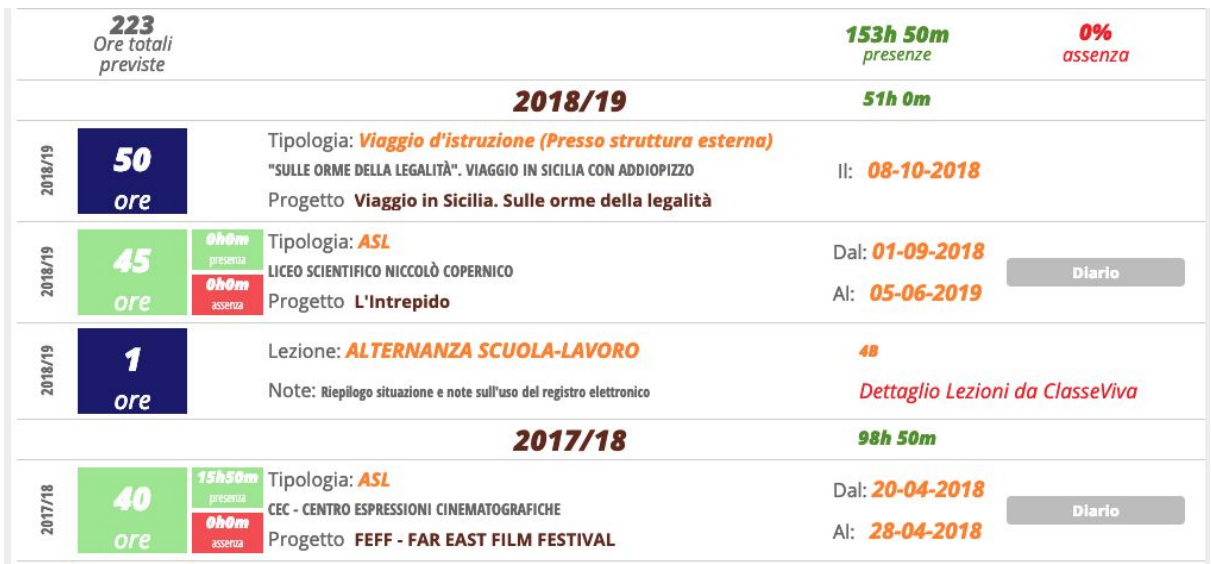

Nell'esempio sopra riportato la prima riga indica il computo totale.

Il primo numero in grigio è l'attività prevista, il secondo numero in verde indica la quantità accreditata/vistata, mentre il terzo in rosso la percentuale di assenza.

Le esperienze e le lezioni in classe sono riportate con lo sfondo blu, mentre gli stage con lo sfondo verde.

Da notare che nel quadrato verde in grande vengono riportate le ore previste, mentre nel quadrato verde piccolo accanto vengono riportate le ore accreditate/vidimate!

LO STAGE

### **Lo studente dovrà**

- 1. stampare e sottoscrivere (insieme ai genitori) il **Patto formativo,** e farlo firmare anche dal tutor di progetto e da quello aziendale. In questo modo si dà inizio allo Stage, con la presa in carico da parte di tutti i partecipanti e diventando valida a tutti gli effetti anche l'assicurazione in caso di infortunio durante l'attività.
- 2. compilare il **diario di bordo** (indicando orari e descrivendo sinteticamente le attività). Alla fine di ogni giornata di attività lo studente dovrà compilare il diario di bordo (se attivato da parte del Tutor di progetto) in maniera che venga vistato. Il visto dell'attività coinciderà con l'assegnazione delle ore svolte.
- 3. compilare la **relazione** (attraverso il format nel registro elettronico)
- 4. compilare la **valutazione** dello studente (attraverso il format nel registro elettronico)

### **I DOCUMENTI CHE LO STUDENTE DEVE PRODURRE PER LO STAGE**

#### **IL PATTO FORMATIVO**

Lo studente

\_ entra nel registro elettronico in "**Stampe**",

\_ seleziona "**Patto formativo 2019/2020**",

\_ seleziona il formato "PDF",

\_ stampa **3 copie** del patto che firmerà e farà sottoscrivere dal tutor di progetto e dal tutor aziendale. Una copia resterà allo studente, una all'azienda, una alla scuola.

### **IL DIARIO DI BORDO**

Lo studente compila il diario indicando l'orario, descrivendo sinteticamente l'attività. Il diario viene vistato dal tutor.

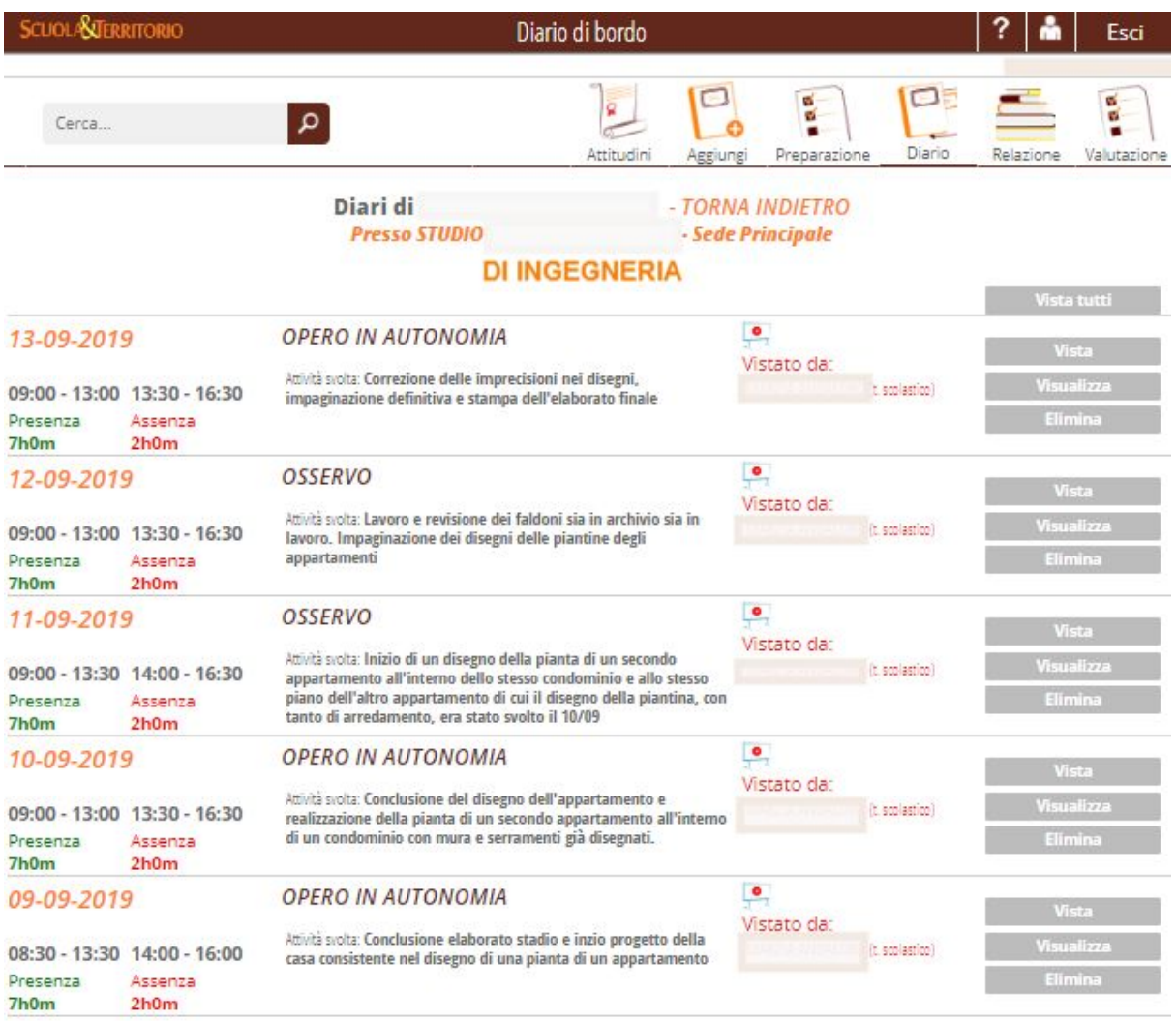

#### **LA RELAZIONE**

Selezionando la voce **Relazioni** comparirà una nuova pagina con un menu in alto costituito dalle seguenti voci:

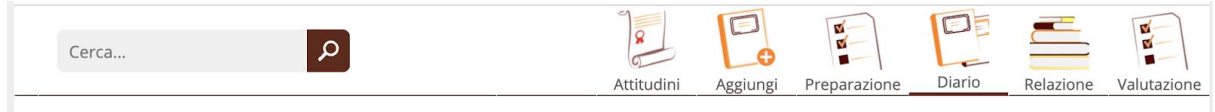

Selezionando il tasto **Aggiungi** comparirà una schermata simile a quella qui sotto in cui potrà intervenire compilando i campi:

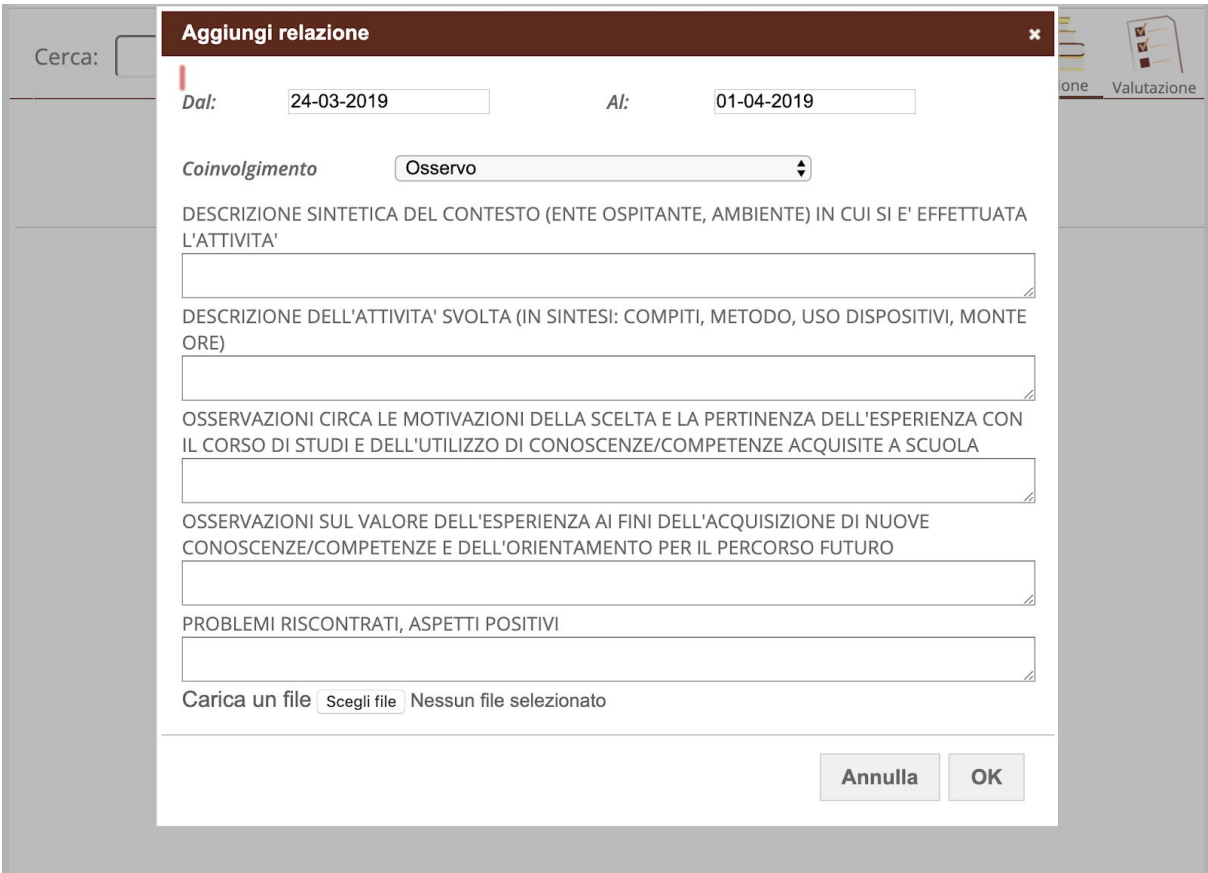

### **LA VALUTAZIONE DELLO STUDENTE**

Vanno compilati i questionari di gradimento dell'attività selezionando le voci apposite:

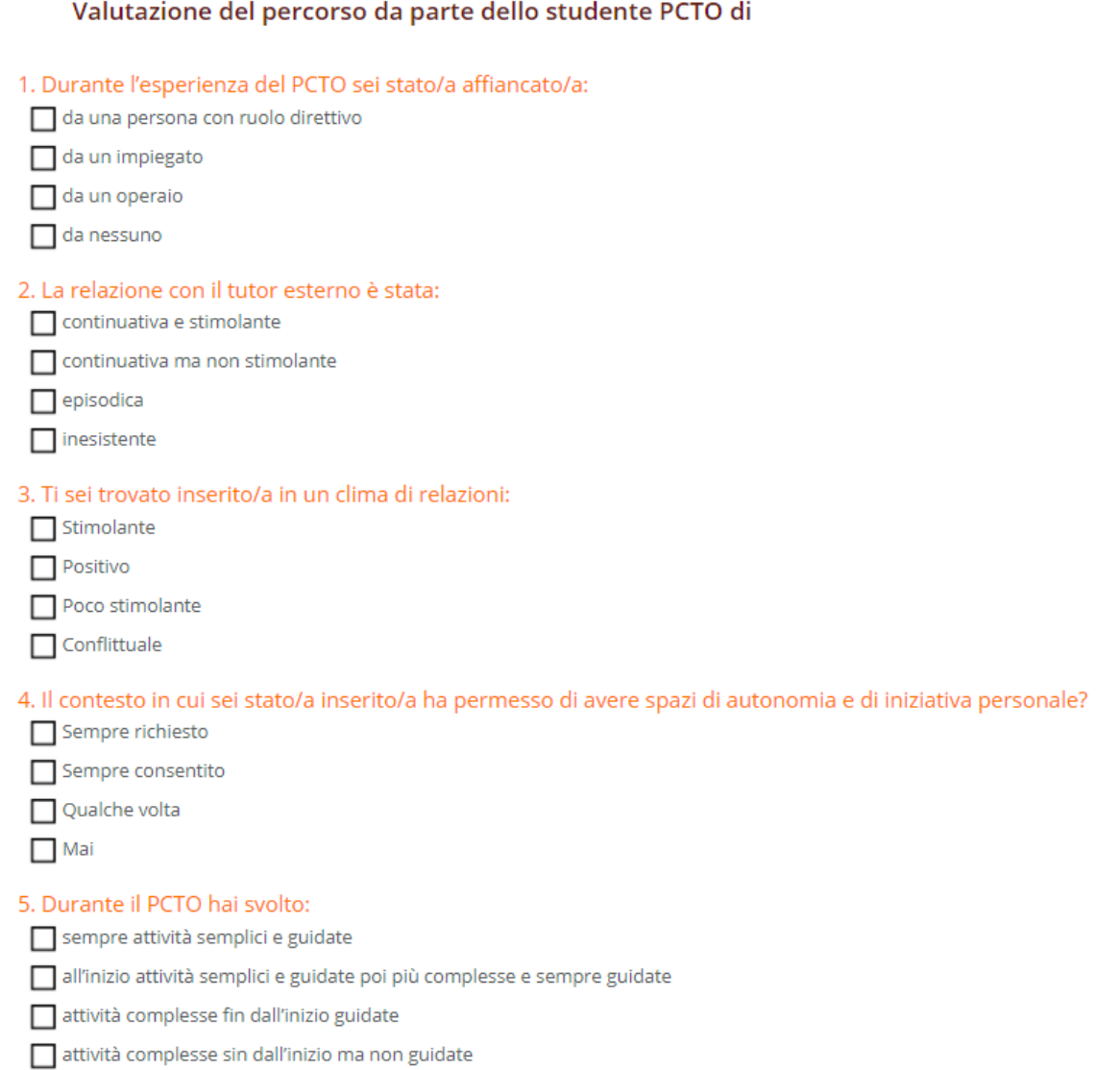

6. Le attività realizzate ti sono sembrate in linea con il percorso formativo da te intrapreso?